# **KURZANLEITUNG ERSTE SCHRITTE IN OPENCMS**

# Inhalt

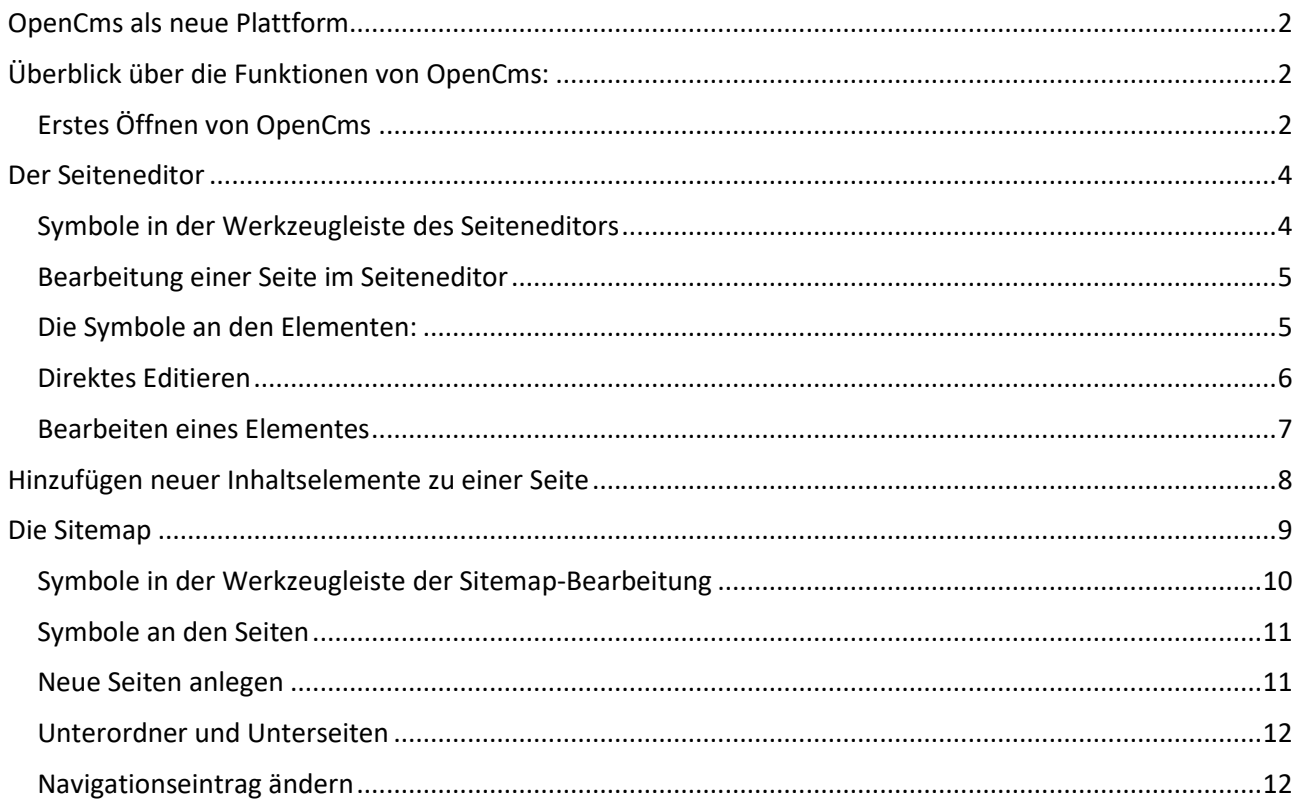

# <span id="page-1-0"></span>**OpenCms als neue Plattform**

Das Bistum Aachen steigt mit dem Jahr 2018 auf die neue Plattformtechnik OpenCms um. Dieses System wird von der Kölner Firma Alkacon angeboten und bereits seit vielen Jahren vom Kölner Erzbistum genutzt.

Das System wird vom Bistum Aachen den Pfarreien und kirchlichen Einrichtungen kostenlos zur Nutzung zur Verfügung gestellt. Es ermöglicht die Bearbeitung von Webseiten mit einfachen Bordmitteln. Zugang erhalten Sie über die Internetredaktion des Bistums Aachen [\(kontakt@baustelle-internetprojekt.de](mailto:kontakt@baustelle-internetprojekt.de)).

# <span id="page-1-1"></span>**Überblick über die Funktionen von OpenCms:**

# <span id="page-1-2"></span>**Erstes Öffnen von OpenCms**

#### **Ausgangspunkt:**

#### **Öffnen Sie Ihren Browser über den bei den Zugangsdaten stehenden Link**

**Schritt 1:** Klicken Sie an, ob Sie von Ihrem privaten Computer oder einem anderen Computer aus sich anmelden. Geben Sie Ihre Zugangsdaten (Benutzername und Passwort) ein. Klicken Sie auf den Button Optionen anzeigen.

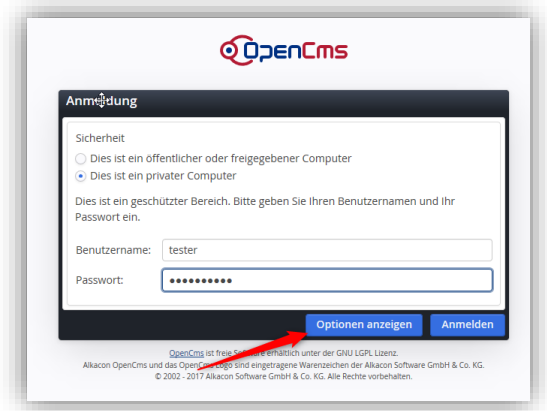

**Schritt 2:** Geben Sie den Namen Ihrer Website ein (hier z.B. Jakob) und wählen Ihre Pfarrei/Einrichtung aus:

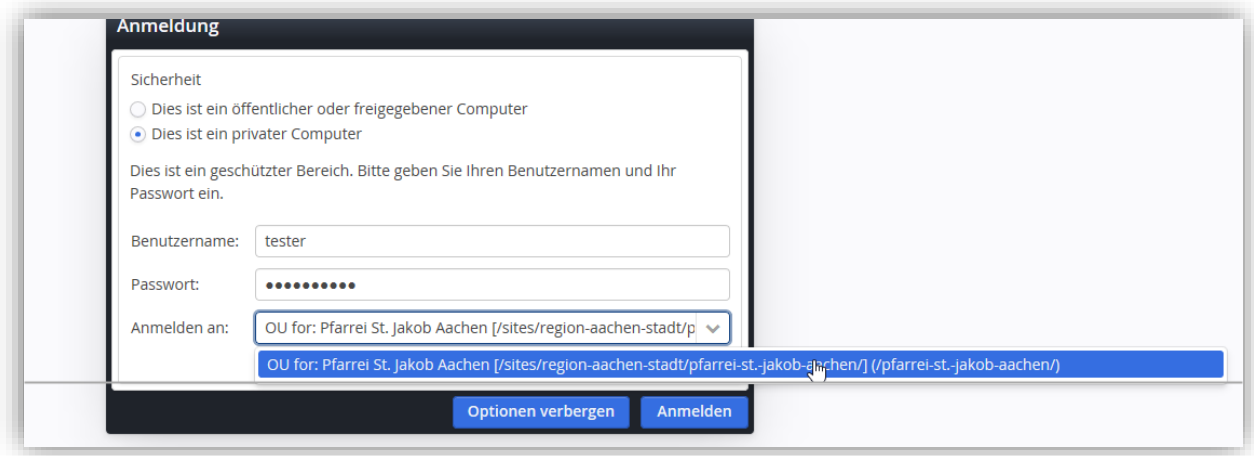

**Schritt 3:** Geben Sie Ihre Benutzerdaten ein – sinnvoll ist auch die Angabe einer Telefonnummer, unter der wir Sie bei Rückfragen im Supportfall erreichen können:

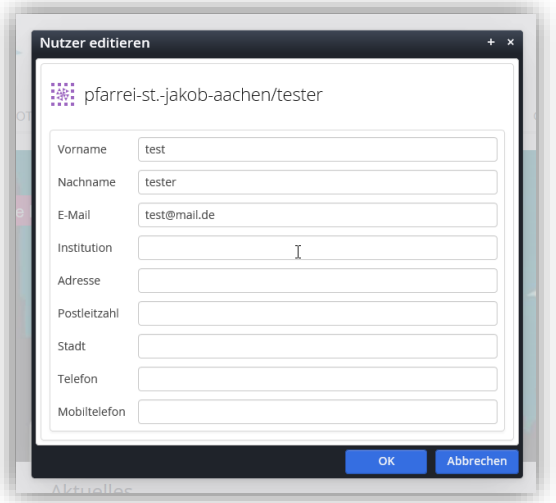

Sie sehen die von uns für Sie erstellte Startseite Ihres Webauftritts mit Navigationspunkten und ersten Inhalten sowie die Werkzeugleiste des OpenCms-Seiteneditors:

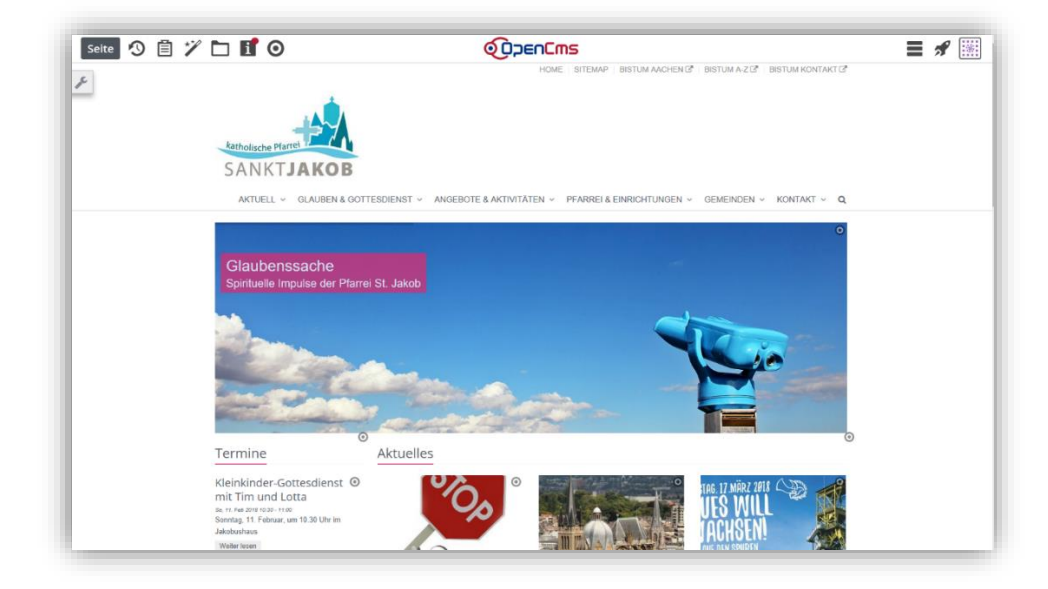

#### **Zunächst mal die Begrifflichkeiten:**

Über das Raketensymbol rechts oben können Sie sich zwischen den verschiedenen OpenCms-Anwendungen hin- und herbewegen. Welche Möglichkeiten Sie hier haben liegt an Ihren Rechten und Einstellungen.

Für einfache Redakteure gilt: Seiteneditor und Sitemap

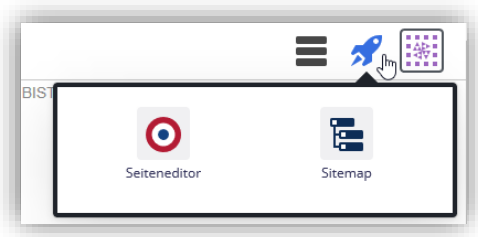

Benutzer mit weitergehenden Rechten (wie z.B. die Administratoren der Website) gibt es: Seiteneditor, Sitemap, Explorer und Launchpad

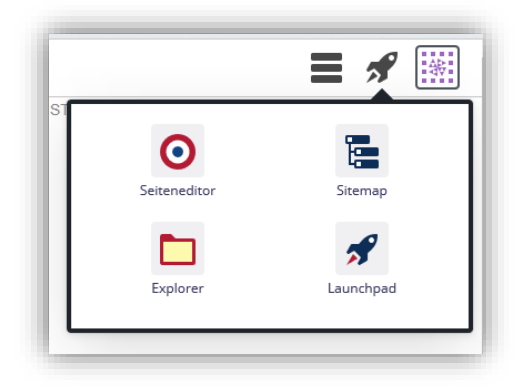

# <span id="page-3-0"></span>**Der Seiteneditor**

Wenn Sie die Seite in der Vorschau sehen, dann befinden Sie sich im **Seiteneditor**, also dem **Bereich, in dem Sie die auf dem Bildschirm sichtbare Seite bearbeiten können.** Sie können im Seiteneditor neue Texte hinzufügen, neue Komponenten hinzufügen, Inhalte bearbeiten, Bilder tauschen oder hinzufügen ….

Sie erkennen das zusätzlich noch an der Bezeichnung , Seite' oben links.

**Die komplette Bearbeitung einer Seite mit allen Veränderungen ist im Seiteneditor möglich.** 

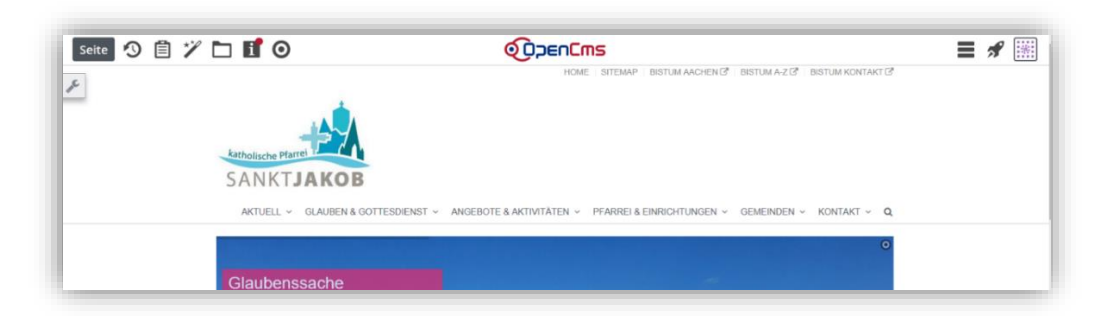

## <span id="page-3-1"></span>**Symbole in der Werkzeugleiste des Seiteneditors**

 $\bullet$  Veröffentlichen der gemachten Änderungen

Ablage: hier finden Sie die von Ihnen zuletzt benutzten Dateien und zusätzlich eine Favoritenliste (Elemente werden über das Herz am Element zu den Favoriten hinzugefügt).

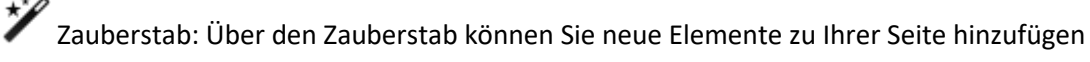

Hierüber gelangen Sie zur Bilderverwaltung (Galerienordner) und zur Download-Verwaltung (Download-Ordner)

zeigt Informationen zur Seite

 aktiviert/deaktiviert die Bearbeitungs-Möglichkeiten, ausgeschaltet sieht man die Vorschau der Seite, wie Sie die Besucher zu sehen bekommen werden.

Hamburger Menü: öffnet das Menü des Seiteneditors – je nach Berechtigung

- Site wechseln
- Seite öffnen
- Zeige Online
- Änderungen verwerfen
- Elementsicht Inhaltselemente / Templateelemente
- Kleine Elemente editieren
- Info
- Kategorien zuordnen (der Seite)
- Erweitert Gültigkeit (ab wann oder bis wann veröffentlichen / SEO-Optionen)
- Historie (mit der Möglichkeit zur Wiederherstellung)
- Eigenschaften
- Veröffentlichungsreport
- Über

И

Rakete: öffnet das Schnell-Menü zum Wechseln zwischen den Modulen

| 36 hierüber öffnen sich die Benutzereinstellungen, dort können Sie z.B. Ihr Passwort ändern

### <span id="page-4-0"></span>**Bearbeitung einer Seite im Seiteneditor**

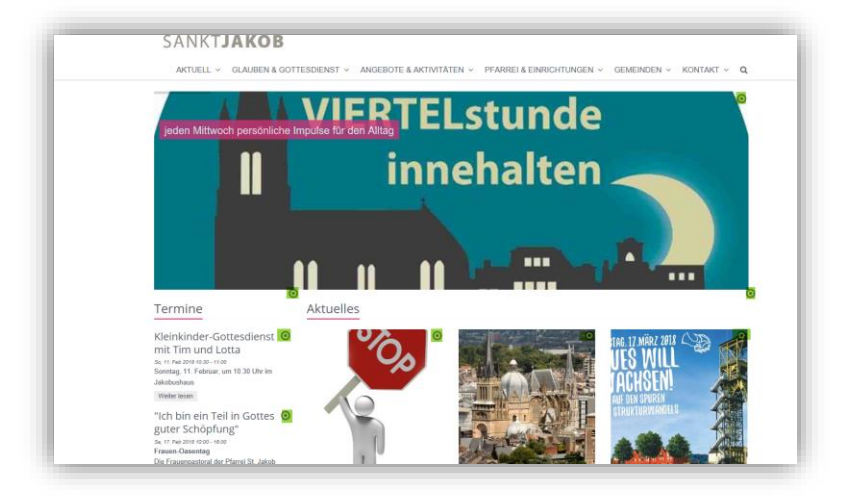

Die **Editier-Buttons** zeigen beim Mouse-Over die verschiedenen Möglichkeiten, die dem Redakteur an dieser Stelle zur Verfügung stehen:

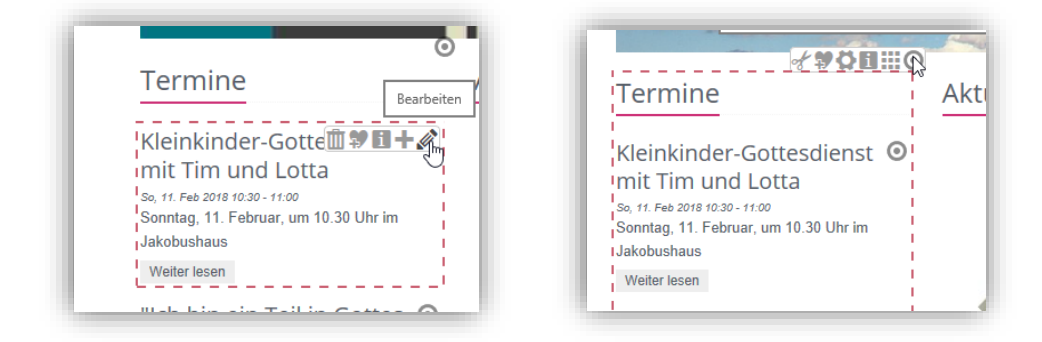

An den beiden Screenshots sehen Sie, wie unterschiedlich die Element-Leiste ausfällt, je nach Auswahl des entsprechenden Editierbuttons.

**Links**: hier wird der einzelne Termin bearbeitet oder es kann ein neuer hinzugefügt werden

**Rechts**: hier kann die gesamte Liste bearbeitet oder konfiguriert werden

## <span id="page-4-1"></span>**Die Symbole an den Elementen:**

entfernt bzw. löscht den entsprechenden Inhalt an dieser Stelle (also diese Veranstaltung) – es kommt eine entsprechende Abfrage, ob Sie die Datei wirklich löschen möchten

 fügt den Inhalt oder die Komponente der Favoritenliste hinzu, von dort kann sie jederzeit wiederverwendet werden

Einstellungen: über dieses Rad können Sie die Darstellung des Elementes verändern, ob mit oder ohne Bild, oben, unten, rechts, links das Bild … vielfältige Möglichkeiten abhängig vom Elementtyp

i zeigt Informationen zum Element/Inhalt

ermöglicht das Hinzufügen eines Inhalts gleichen Typs zu dieser Liste (evtl. müssen Kategorien hinzugefügt werden)

∥ erlaubt das direkte Bearbeiten des Inhalts über eine Eingabemaske

Move-Button: mit Hilfe dieses Buttons können Sie jedes Element über die Seite bewegen und an einer anderen Stelle der Seite platzieren. Mögliche Bereiche zum Platzieren werden durch rote Umrandungen angezeigt.

Hier verschiebe ich über den Move-Button Bild/Text aus der rechten Spalte an eine andere Stelle.

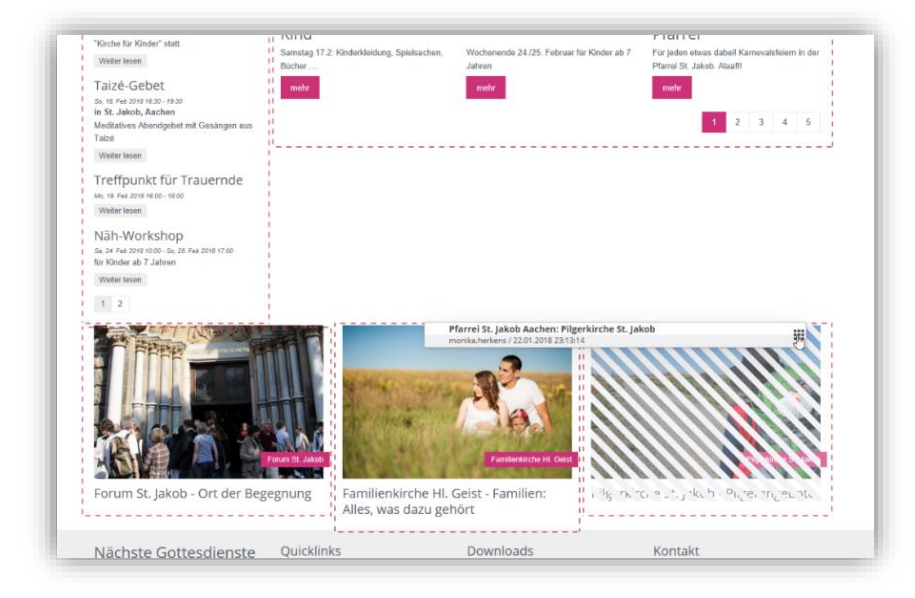

Kopf- und Fußbereich in den Seiten sind festgelegt und nicht in der Seite bearbeitbar. Sie sind in so genannten Modellgruppen festgezurrt und können nur von Benutzern mit weitergehenden Rechten bearbeitet werden.

#### <span id="page-5-0"></span>**Direktes Editieren**

Neben den oben genannten Bearbeitungssymbolen gibt es noch die Möglichkeit des direkten Editierens in Textabschnitten, d.h. in so genannten Inhalts-Abschnitten. Diese Möglichkeit wird durch einen Stift beim Darüberfahren (über den Text) gezeigt:

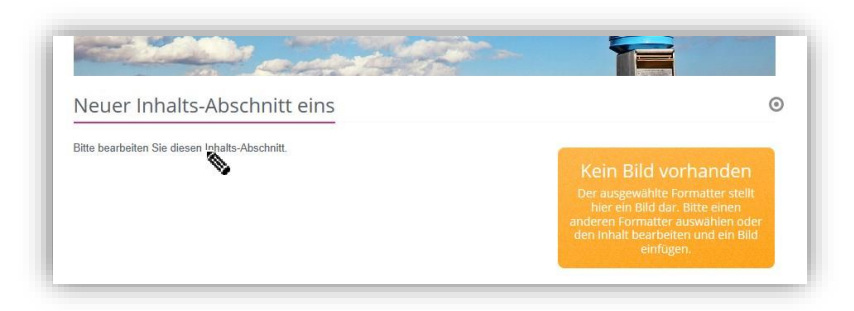

Hier können Sie direkt im Text Änderungen vornehmen, z.B. bei Buchstabendrehern oder ähnlichem. Parallel dazu steht zudem die Bearbeitungsfunktion über die Eingabemaske zur Verfügung.

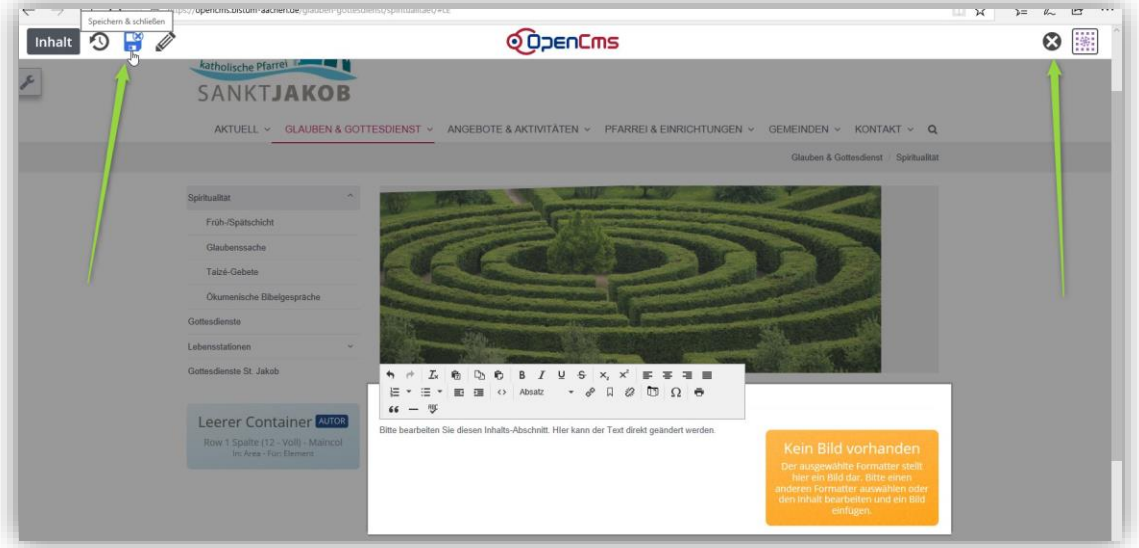

Wenn Sie nach dem Editieren speichern möchten, gibt es dazu zwei Möglichkeiten:

- Sie klicken einfach in den ausgegrauten Bereich, die Änderungen werden gespeichert
- Sie klicken oben links auf , Speichern & Schließen'
- Wenn Sie die Änderungen nicht speichern wollen, klicken Sie oben rechts auf ,schließen', dann wird ohne Speichern geschlossen.

#### <span id="page-6-0"></span>**Bearbeiten eines Elementes**

Beim Öffnen eines Elementes zur Bearbeitung tauchen nochmals neue Symbole auf:

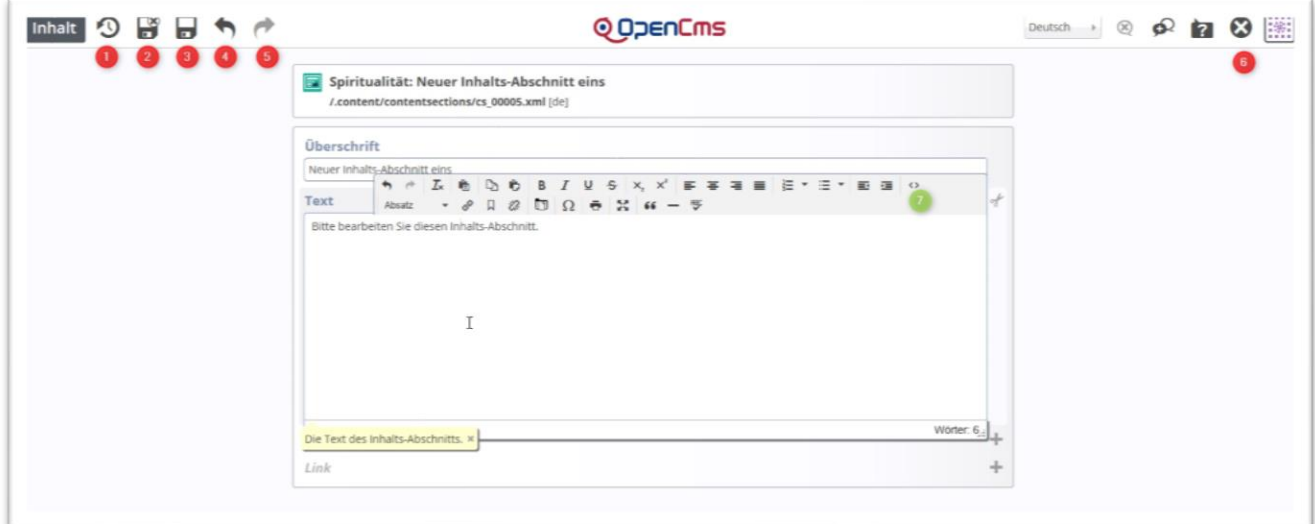

Dabei bedeuten die Symbole:

 $\bullet$  Speichern, Schließen und direkt veröffentlichen aller Inhalte auf dieser Seite

Speichern und Schließen

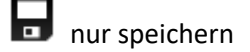

- **<sup>O</sup>** rückgängig
- $\Theta$  rückgängig Gemachtes wiederherstellen
- $\Theta$  verlassen ohne Änderungen zu speichern

# <span id="page-7-0"></span>**Hinzufügen neuer Inhaltselemente zu einer Seite**

Nachrichten, Veranstaltungen und Gottesdienste werden über entsprechende Liste und das Plus-Symbol neben einem bereits vorhandenen Element hinzugefügt.

Hier möchte ich nur erklären, wie neue Text-Elemente oder andere Inhalte auf einer Seite platziert werden können. Als Beispiel nehme ich dafür den Inhaltsabschnitt, zu den einzelnen Elementen wird es dann spezielle Anleitungen mit mehr Informationen geben.

Einfach ist es, wenn wie im Screenshot unten bereits ein Inhalts-Abschnitt ist, den man dann einfach bearbeiten kann.

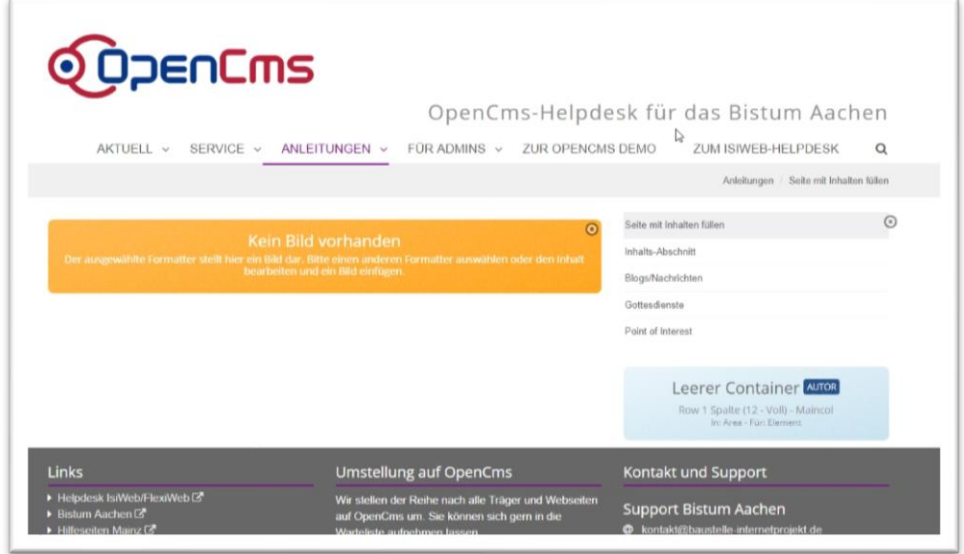

Aber was, wenn die Seite so aussieht:

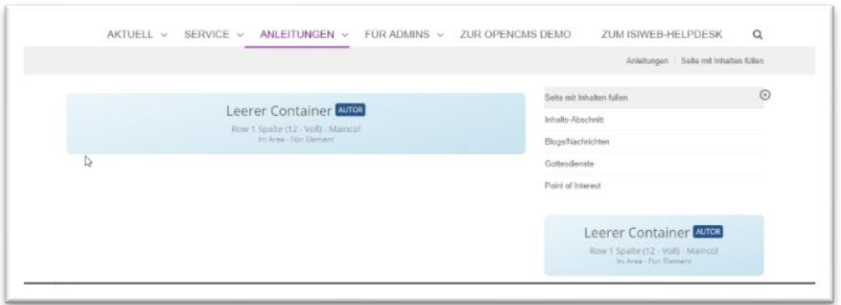

Dann muss erst ein Inhalts-Abschnitt eingefügt werden. Das geht so:

Sie klicken auf den Zauberstab und es öffnet sich das Fenster mit den verschiedenen Typen (wichtig: Registerkarte Typen). Wählen Sie Inhalts-Abschnitt, indem Sie bis zum Ende der Zeile mit der Maus fahren und dann den Move-Button anklicken und mit linker gedrückter Maustaste das Element in die Seite ziehen:

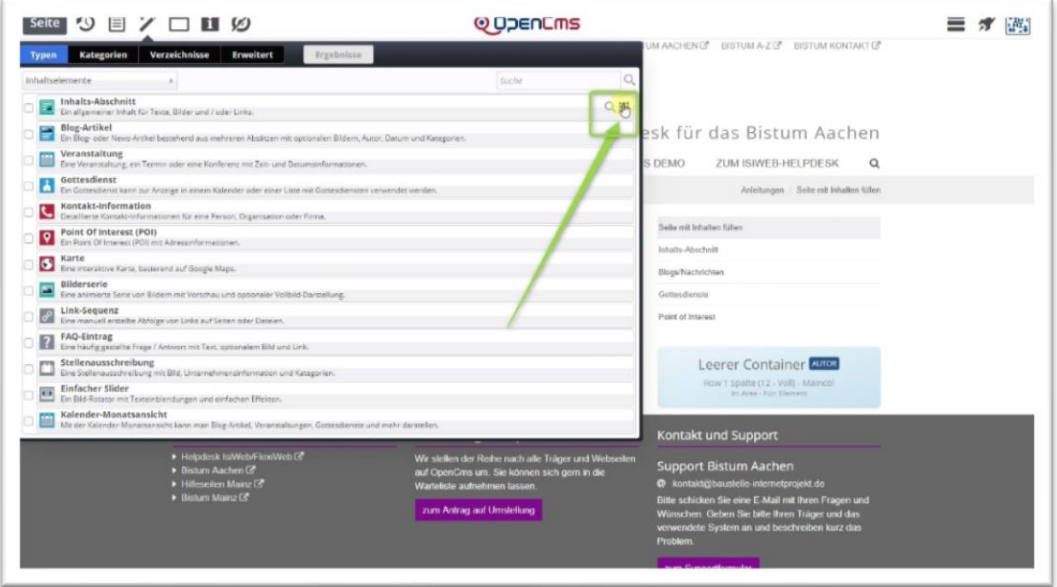

Die möglichen Platzierungen des Elements werden Ihnen über die rot gestrichelten Bereiche angezeigt, Sie können also beim unten gezeigten Screenshot sowohl den mittleren Container wie auch den Container unter der Navigation auswählen.

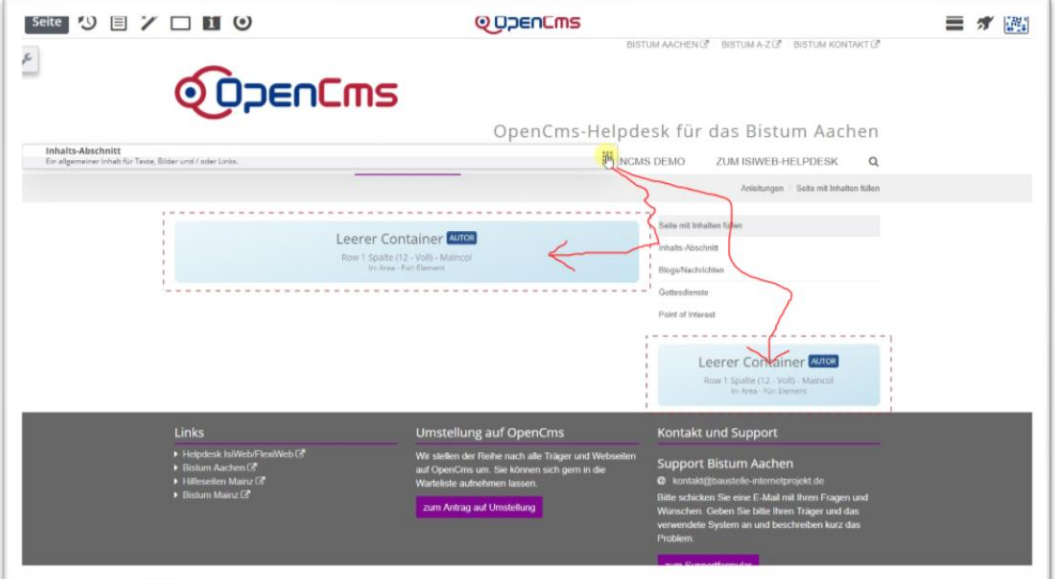

Lassen Sie das Element einfach in den Container fallen, d.h. Sie ziehen es mit der Maus in den Bereich und lassen dann die linke Maustaste los.

Auf diese Weise kann jeder Elementstyp auf der Seite platziert und dann weiter bearbeitet werden.

# <span id="page-8-0"></span>**Die Sitemap**

Über das Sitemap-Symbol im Launchpad (über die Rakete zu öffnen) gelangen Sie zur Sitemap-Bearbeitung. Die Sitemap ist hier ein Möglichkeit der Verwaltung von Seiten, Neuerstellen von Seiten und Ordnern, Umbenennung von Navigation und Seite.

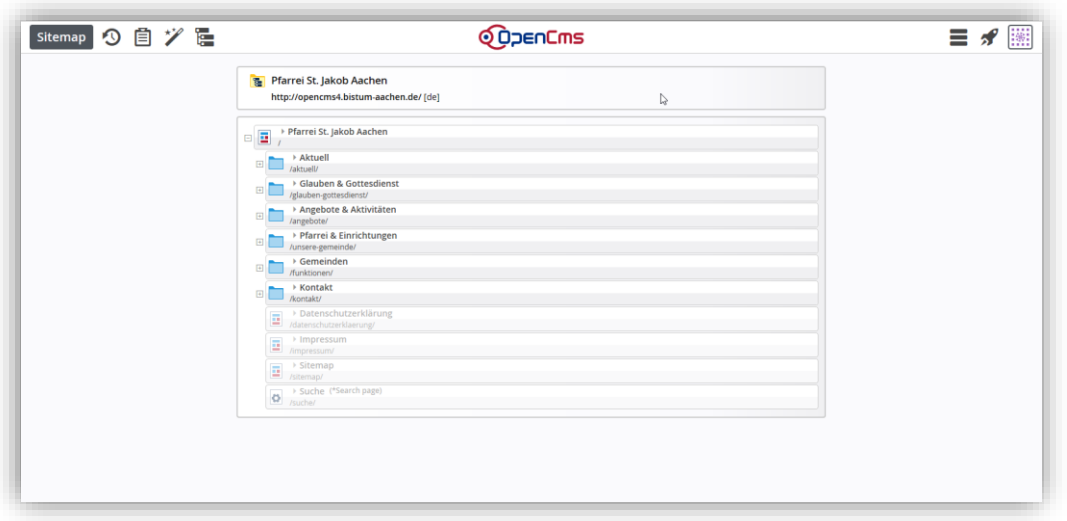

In der Sitemap-Bearbeitung können Sie die Navigation sortieren, neue Seiten, Ordner und Unterseiten erstellen.

Manche Benutzer haben auch die Rechte an dieser Stelle Galerien, Kategorien und Vorlagen zu bearbeiten. Dazu mehr in weiteren Anleitungen.

#### <span id="page-9-0"></span>**Symbole in der Werkzeugleiste der Sitemap-Bearbeitung**

**Bitte beachten: Die Symbole habe trotz gleichem Aussehen andere Bedeutungen oder andere Menüpunkte als im Seiteneditor. Also bei Angaben immer darauf achten, von welcher Seite aus die Symbole angesteuert werden sollen.**

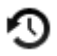

 $\bullet$  Veröffentlichen der gemachten Änderungen

Ablage: die Ablage zeigt hier die zuletzt geänderten/gelöschten Seiten

Zauberstab: Über den Zauberstab können Sie neue Seiten erstellen

- Containerseiten Vorlagen für neue Seiten
- Detailseiten evtl. benötigte Seiten für die Detailansichten in Ihrer Site (bitte wenden Sie sich an den Support, falls Sie entsprechende Seiten noch benötigen)
- Funktionsseiten Weiterleitung oder Navigationsebene

Umschalten zwischen verschiedenen Ansichten der Sitemap – je nach Berechtigung:

- Sitemap Seiten/Navigationsstruktur
- Ressourcen entspricht in etwa der Explorer-Ansicht im Workplace
- Galerien hier können Bilder- und Download-Galerien verwaltet und neu angelegt werden
- Kategorien hier können Sie eigene lokale Kategorien erstellen
- Vorlagen hier werden die Vorlageseiten und auch die Modellgruppen für den Kopf- und Fußbereich verwaltet

Hamburger Menü: öffnet das Menü der Sitemap (unterscheidet sich vom Menü des Seiteneditors)

- Site wechseln
- Aktualisieren
- Erweitert Aliase bearbeiten
- Erweitert Sitemap-Konfiguration (hier hakt es zurzeit noch)
- Veröffentlichungsreport
- Über (OpenCms)

#### <span id="page-10-0"></span>**Symbole an den Seiten**

Wenn Sie am Ende einer Zeile in der Sitemap über den Bereich mit der Maus fahren, erscheinen weitere Symbole:

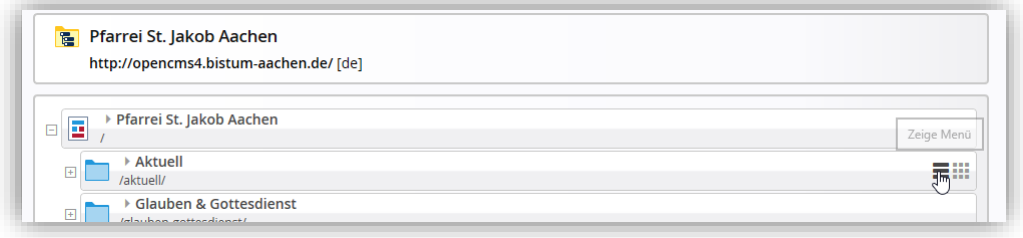

Move-Button: mit Hilfe dieses Buttons können Sie die Seite an eine andere Stelle bewegen, damit ändert sich die Navigations-Reihenfolge.

Hamburger Menü: öffnet das Kontextmenü der Seite – hierüber kann die jeweilige Seite auch direkt im Seiteneditor geöffnet werden.

- Seite öffnen
- Explorer öffnen
- Eigenschaften
- Info
- Seite erstellen
- Verstecke in Navigation (die Seite erscheint dann nicht in der Navigation und wird hier nur noch ausgegraut dargestellt)
- Aktualisieren
- Erweitert Gültigkeit / Sperrungen / SEO-Optionen / Unter-Sitemap erstellen / Aus Sitemap entfernen
- Löschen

#### <span id="page-10-1"></span>**Neue Seiten anlegen**

Gehen Sie in der Sitemap auf den Zauberstab und wählen Sie eine Containerseite aus (meist ist hier die Folgeseite sinnvoll). Fahren Sie am Ende der Zeile über den Move-Button und ziehen Sie die Seite mit gedrückter linker Maustaste an die von Ihnen gewünschte Stelle – das System zeigt dabei schon die von Ihnen angesteuerte Stelle an:

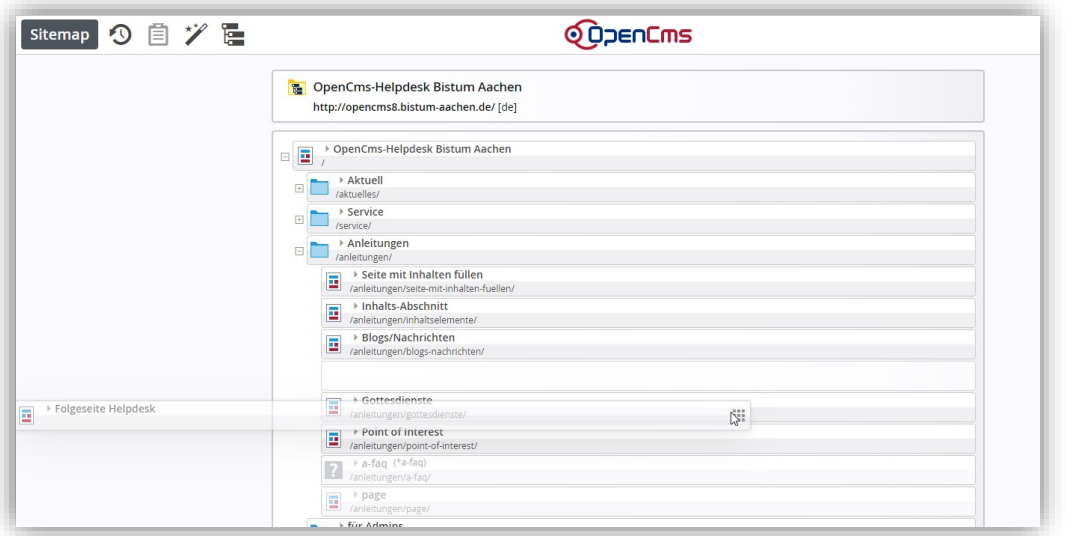

Hierzu wird ein bisschen Fingerspitzengefühl gebraucht, ein wenig Übung macht es aber leichter. Falls Sie Probleme haben, können Sie auch einen anderen Weg wählen:

Klicken Sie am Ende des gewünschten Ordners auf den Menüpunkt , Seite erstellen':

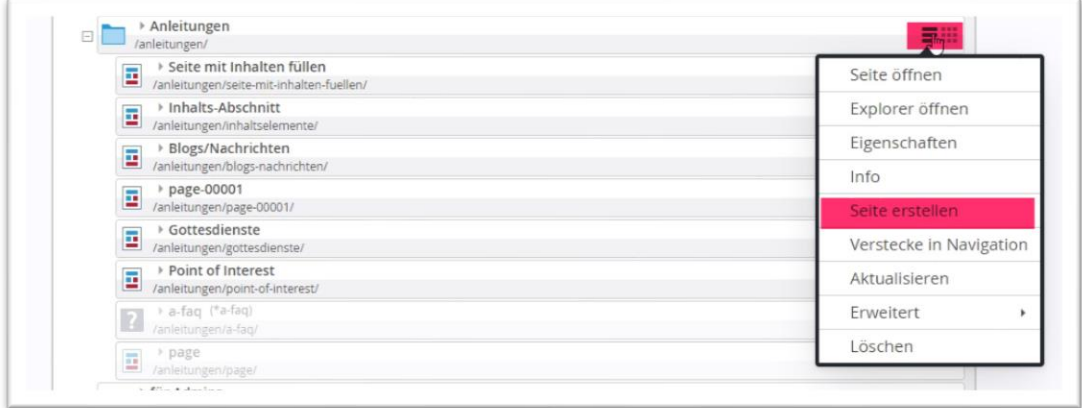

Evtl. müssen Sie dann aber die Seite nochmals in der Navigation verschieben.

#### <span id="page-11-0"></span>**Unterordner und Unterseiten**

Jede Seite kann auch wieder zu einem Ordner werden, indem ich am Ende der Zeile auf das Kontextmenü 'Seite erstellen' klicke und damit zu der vorhandenen Seite eine Unterseite erstelle.

Die blauen Ordner-Symbole sind Navigationsebenen, d.h. sie haben selbst keinerlei Inhalte, sondern verweisen nur auf die erste im Ordner liegende Seite.

#### <span id="page-11-1"></span>**Navigationseintrag ändern**

In der Sitemap können Sie den Navigationseintrag einfach verändern, entweder über das Kontextmenü der Seite über den Punkt Eigenschaften: Dort können Sie Titel und Navigationstext ändern, aber auch den Dateinamen (hier bitte darauf achten: keine Umlaute, Sonderzeichen, keine Leerzeichen)

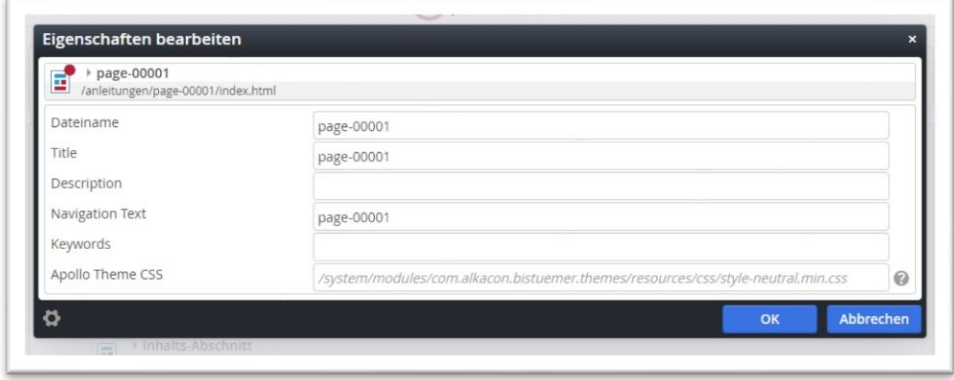

Alternativ können Sie einfach den Namen in der Sitemap anklicken und dann ändern:

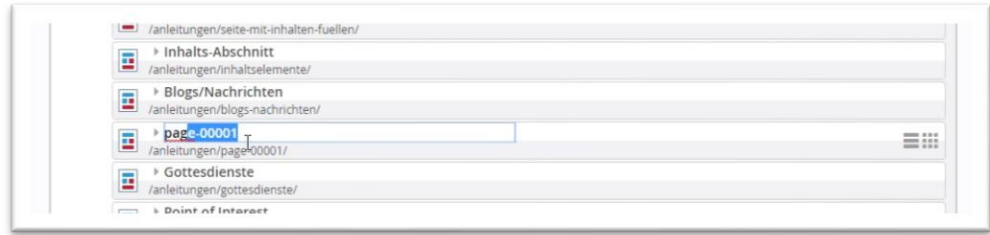

Diese Anleitung soll nur einen kurzen Überblick geben, bitte schauen Sie zu weiteren Problemen und Funktionen auf das OpenCms-Helpdesk in weitere Anleitungen und auch Videos.